# Εγχειρίδιο οδηγιών για ZOOM WEBINAR

#### **Περιεχόμενα**

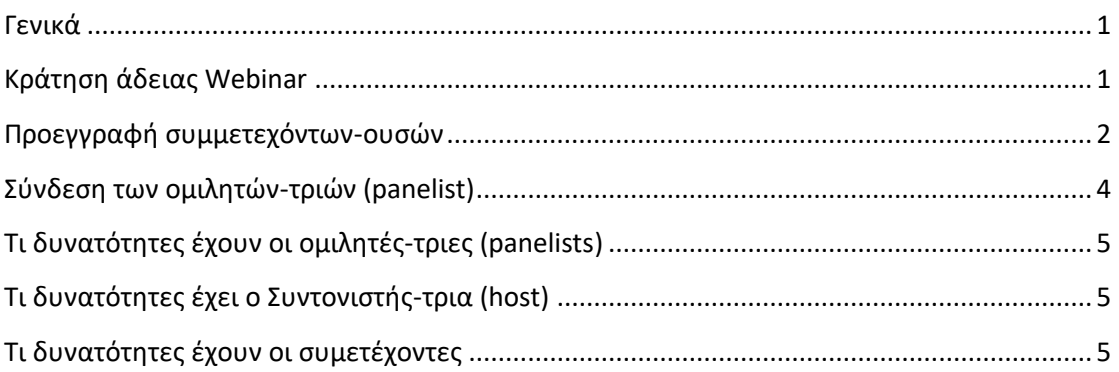

#### <span id="page-0-0"></span>**Γενικά**

Το Zoom Webinar επιτρέπει τη ζωντανή μετάδοση εκδηλώσεων με τη συμμετοχή ως 1000 ατόμων. Ο Συντονιστής-τρια (host) ή οι ομιλητές-τριες (panelists), μπορούν να μοιράζονται την οθόνη τους, εικόνα και ήχο, ενώ οι συμμετέχοντες-ουσες έχουν τη δυνατότητα να χρησιμοποιήσουν το chat ή την επιλογή Q&A «ερώτηση- απάντηση» για επικοινωνία με τον host και τους panelists.

Ο host δύναται να απενεργοποιήσει τον ήχο από τους συμμετέχοντες-ουσες.

### <span id="page-0-1"></span>**Κράτηση άδειας Webinar**

Προκειμένου να γίνει κράτηση της άδειας Webinar απαιτείται η αποστολή του αιτήματος στο helpdesk (at) uoc.gr στο οποίο θα αναφέρονται τα παρακάτω:

- Ημερομηνία και ώρα έναρξης του webinar.
- Χρονική διάρκεια του webinar.
- Τίτλος webinar.
- Σύντομη περιγραφή η οποία θα εμφανίζεται στην φόρμα εγγραφής εφόσον υπάρχει.
- Προεγγραφή-registration. Στην περίπτωση αυτή θα πρέπει να αναφέρονται οι πληροφορίες που θα ζητούνται στη φόρμα εγγραφής όπως ονοματεπώνυμο, email και όποιες άλλες πληροφορίες επιθυμεί ο διοργανωτής.
- Μέθοδος έγκρισης εγγραφής: προτείνεται να είναι αυτόματη.
- Κωδικός- passcode. **Προτείνεται να υπάρχει κωδικός** για λόγους ασφάλειας και αποφυγής κακόβουλων συνδέσεων.
- Επιλογή Q&A «ερώτηση- απάντηση» για επικοινωνία των συμμετεχόντων με τον host και τους panelists.
- Επιλογή Polls: ψηφοφορίες που θέλει ο διοργανωτής να διεξαχθούν κατά τη διάρκεια του webinar. Ψηφοφορίες μπορούν να δημιουργηθούν και κατά τη διάρκεια του webinar από τον host.
- Επιλογή survey: ερωτήσεις μετά την ολοκλήρωση του webinar.
- Ονοματεπώνυμο και email του συντονιστή της εκδήλωσης στον οποίο-α θα σταλεί το ενημερωτικό μήνυμα με τον σύνδεσμο της εκδήλωσης και θα του αποδοθεί ο ρόλος του Host.
- Ονοματεπώνυμα και emails των ομιλητών-panelists, στους οποίους-ες θα σταλεί ο σύνδεσμος σύνδεσης με το webinar. Κατά τη διάρκεια του webinar υπάρχει η δυνατότητα να αποδοθεί ο αντίστοιχος ρόλος panelist σε συμμετέχοντα-ουσα.
- Εγγραφή (recording) ή όχι
- Ζωντανή μετάδοση ή όχι από την κεντρική πλατφόρμα υπηρεσιών βίντεο του Π.Κ. [\[https://video.ict.uoc.gr/\]](https://video.ict.uoc.gr/%5d)

#### <span id="page-1-0"></span>**Προεγγραφή συμμετεχόντων-ουσών**

Στον σύνδεσμο για την εγγραφή που λαμβάνουν οι ενδιαφερόμενοι-ες, συμπληρώνουν τις ζητούμενες πληροφορίες για την εγγραφή τους όπως:

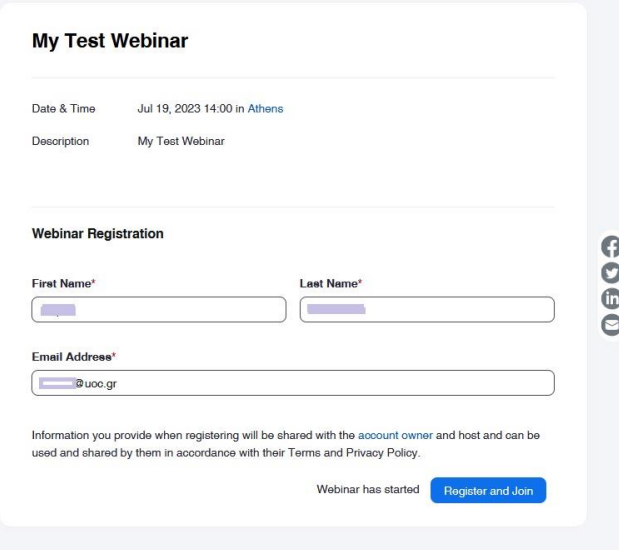

Αμέσως μετά την έγκριση της εγγραφής τους, οι συμμετέχοντες-ουσες λαμβάνουν μήνυμα επιβεβαίωσης με τον σύνδεσμο σύνδεσης στο Webinar, όπως:

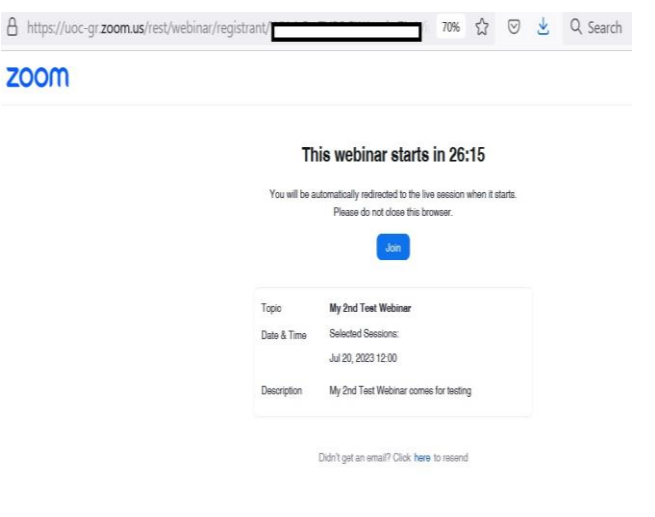

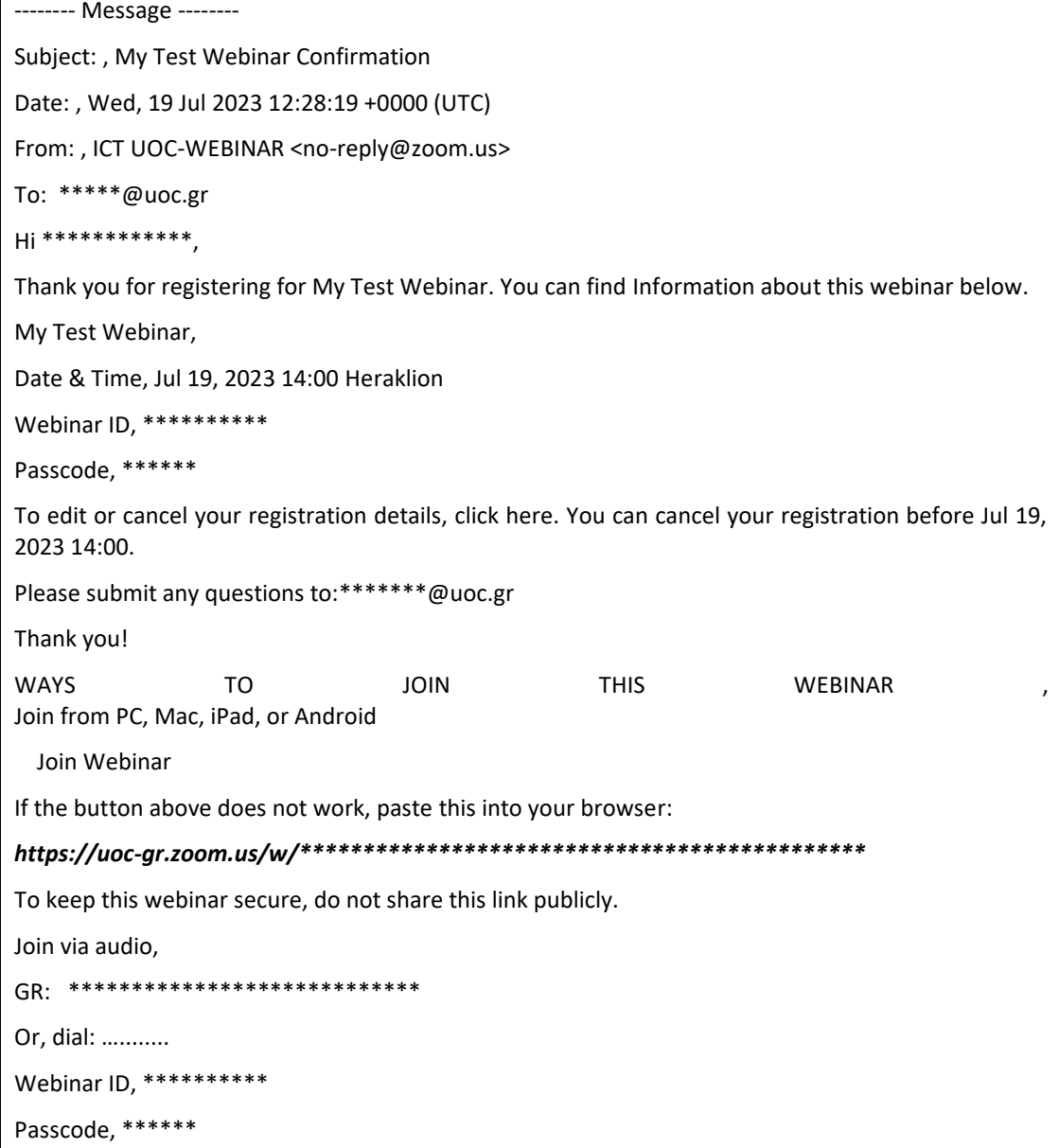

# <span id="page-3-0"></span>**Σύνδεση των ομιλητών-τριών (panelist)**

Mε την απόδοση του ρόλου panelist, ο τελευταίος-α λαμβάνει πρόσκληση με email προκειμένου να συνδεθεί όπως:

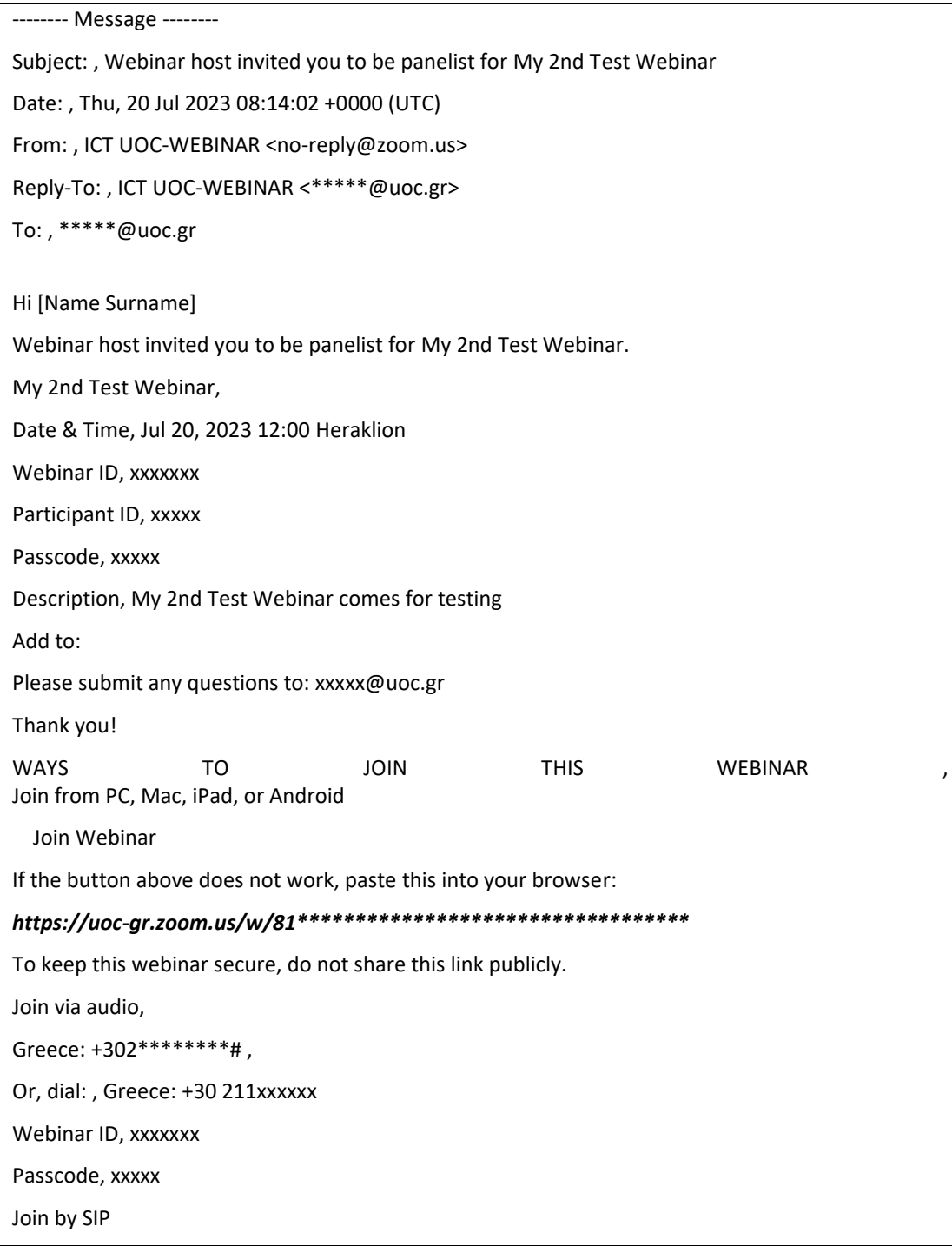

## <span id="page-4-0"></span>**Τι δυνατότητες έχουν οι ομιλητές-τριες (panelists)**

Οι panelists επιτρέπεται:

- Να βλέπουν και να απαντούν ερωτήσεις(Q&A)
- Να βλέπουν τους υπόλοιπους panelists και τον Host
- Να διαμοιράζονται την οθόνη τους
- Να χρησιμοποιούν το chat
- Να προσκαλούν άλλους συμμετέχοντες μέσω εφαρμογών όπως email, messenger, μηνύματα κλπ.

#### <span id="page-4-1"></span>**Τι δυνατότητες έχει ο Συντονιστής-τρια (host)**

O Συντονιστής-τρια (Host) μπορεί να:

- Αποστέλλει εικόνα και ήχο
- Να βλέπει και να απαντά ερωτήσεις (Q&A)
- Να βλέπει τους-τις panelists , να τους-τις θέτει σε αναμονή
- Να διαμοιράζεται την οθόνη του
- Να χρησιμοποιεί το chat για να επικοινωνήσει είτε μόνο με τους panelists, είτε με όλους τους συμμετέχοντες-ουσες
- Να προσκαλεί άλλους συμμετέχοντες-ουσες μέσω εφαρμογών όπως email, messenger, μηνύματα κλπ. κατά τη διάρκεια του webinar
- Να δημιουργεί και να διεξάγει ψηφοφορίες
- Να αφαιρεί τον ήχο από όλους

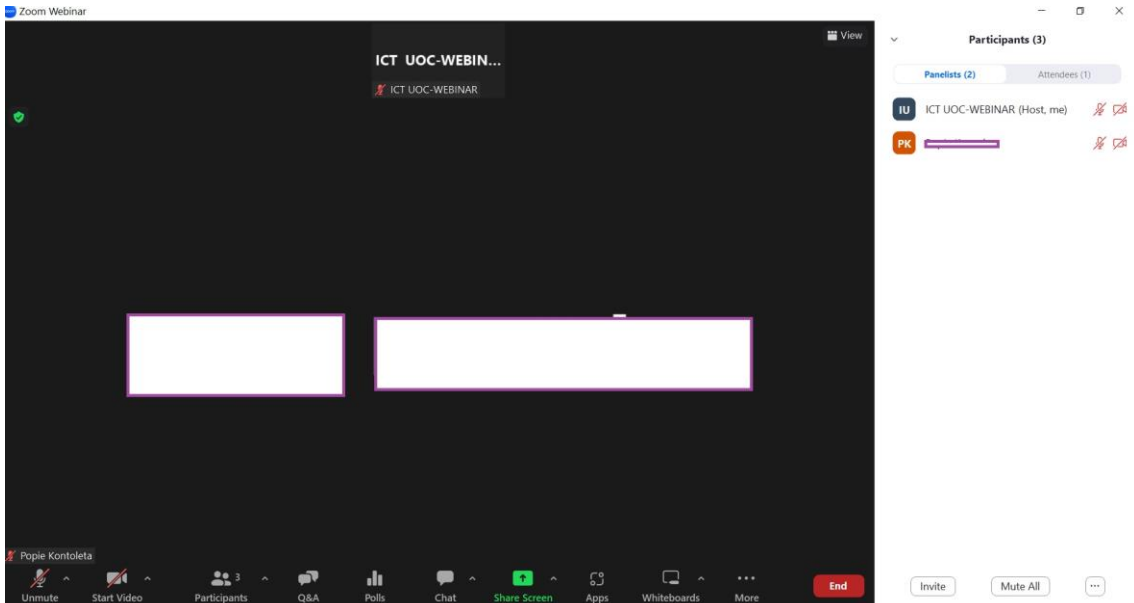

#### <span id="page-4-2"></span>**Τι δυνατότητες έχουν οι συμμετέχοντες-ουσες**

Οι συμμετέχοντες-ουσες έχουν τη δυνατότητα να

• Να συμμετέχουν με ομιλία ζητώντας το λόγο, ειδοποιώντας με το σχετικό εικονίδιο του χεριού. Στη συνέχεια ο συντονιστής δίνει το δικαίωμα να ανοίξει το μικρόφωνο.

- Να παρακολουθούν το βίντεο, τις παρουσιάσεις και τον ασπροπίνακα .
- Να χρησιμοποιούν το chat για επικοινωνία με τον host και τους panelists.
- Να χρησιμοποιούν την επιλογή Q&A «ερώτηση- απάντηση» για επικοινωνία με τον host και τους panelists.